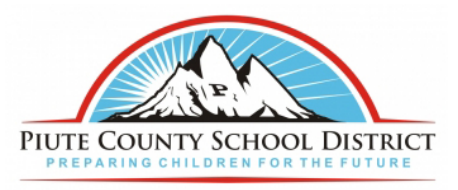

## **Instructions For Changing Account Password (STUDENTS)**

- 1. Open your web browser you use (Safari, Firefox, Chrome, etc).
- 2. In the address bar type https://am.piutek12.org and press enter.

3. Click of forgot password.

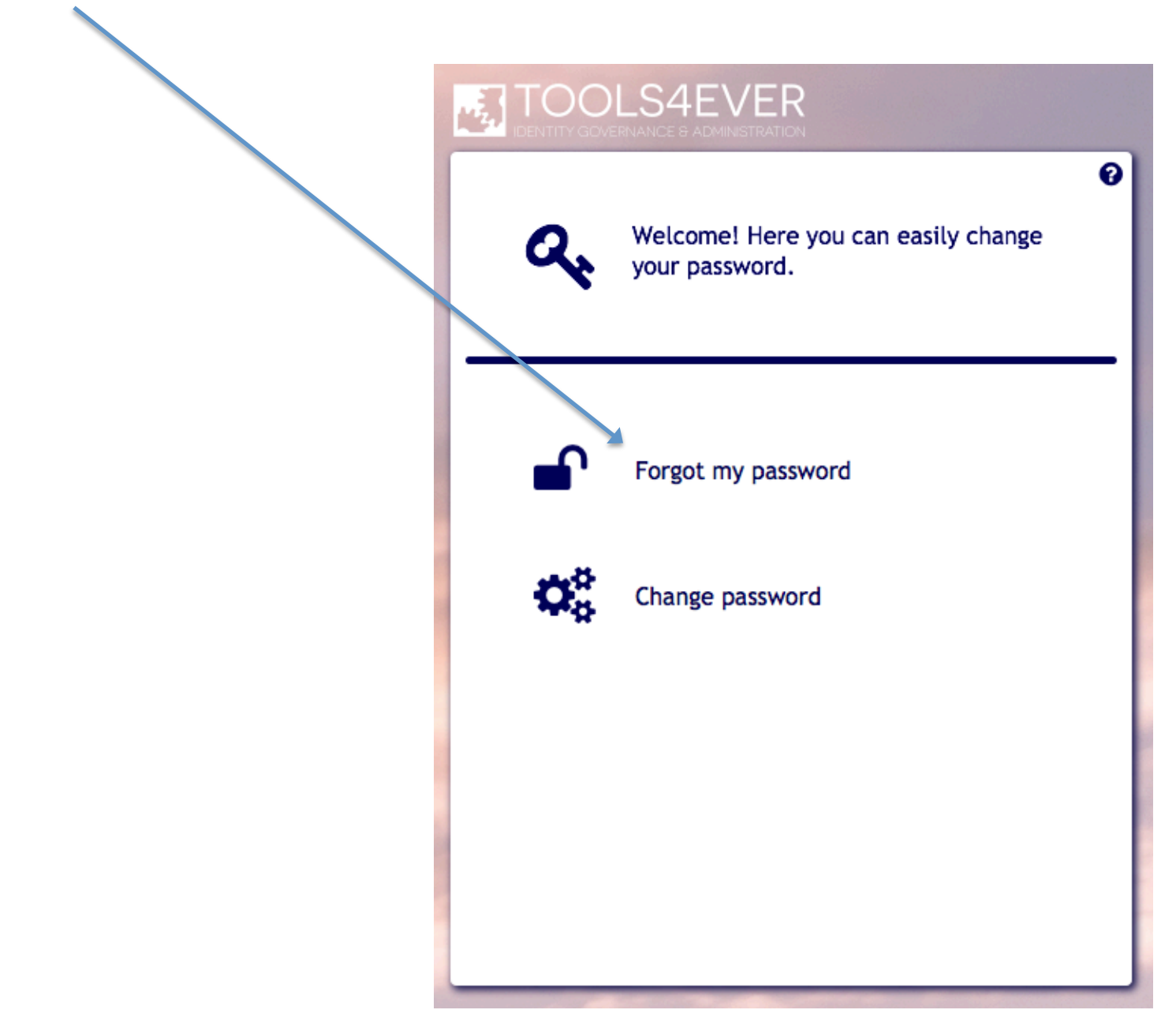

4. In the username field enter your username and click next. Username Ex ralph.anderson

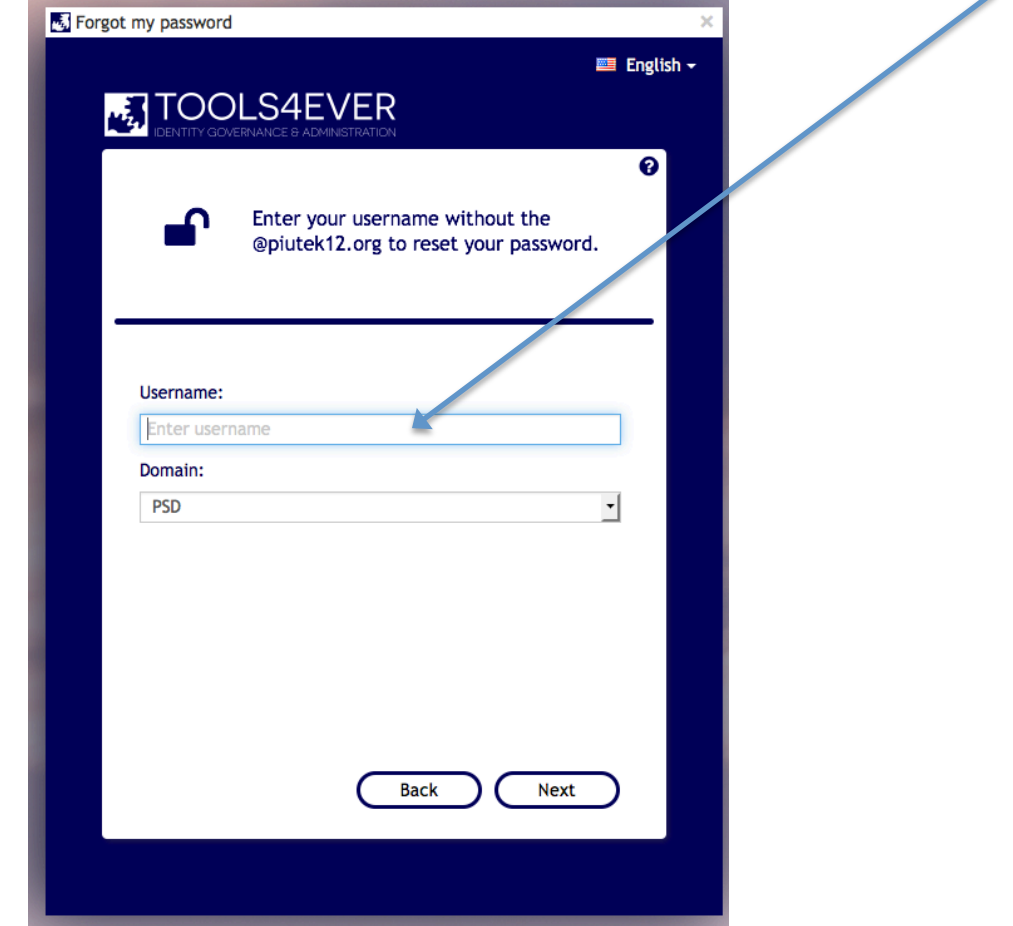

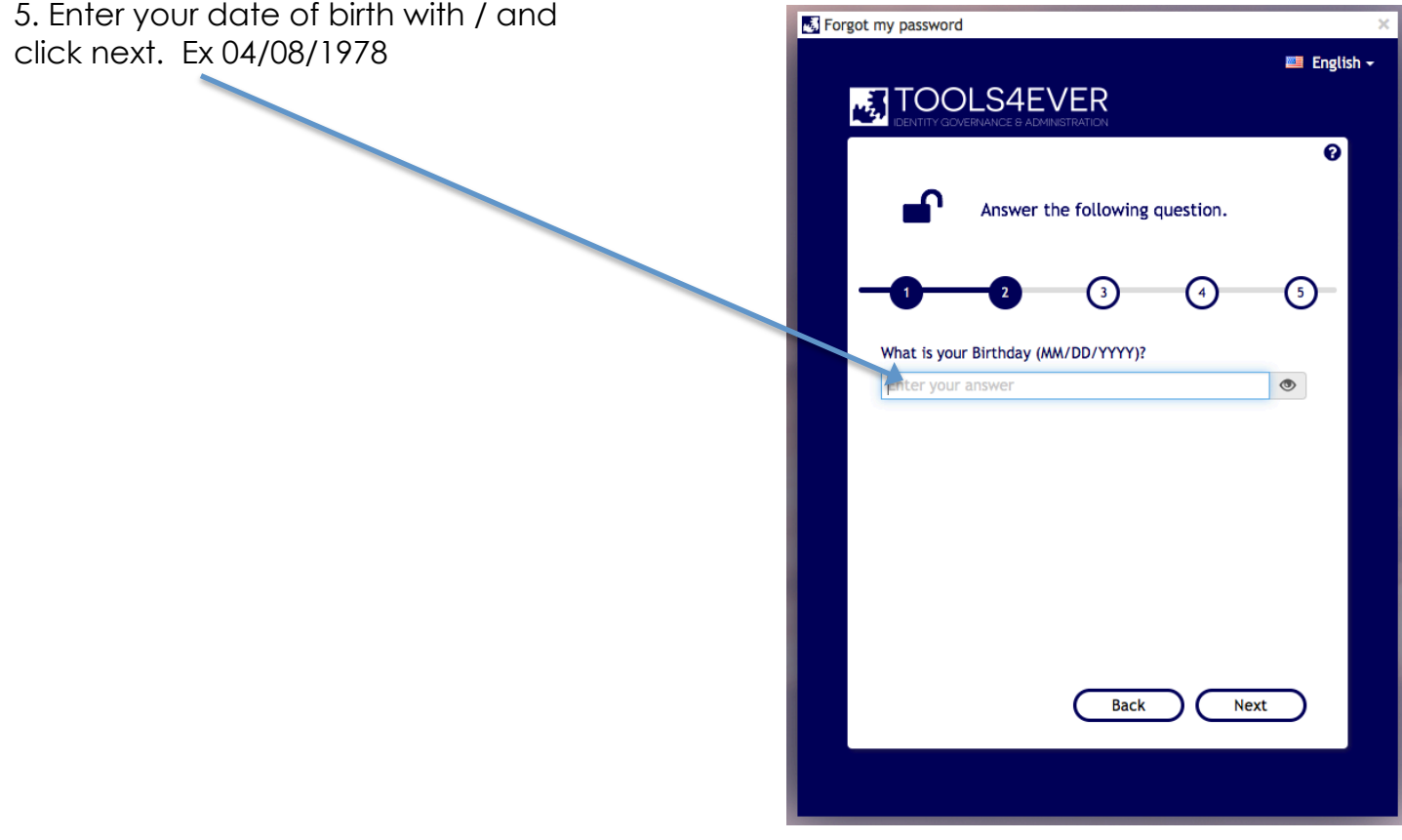

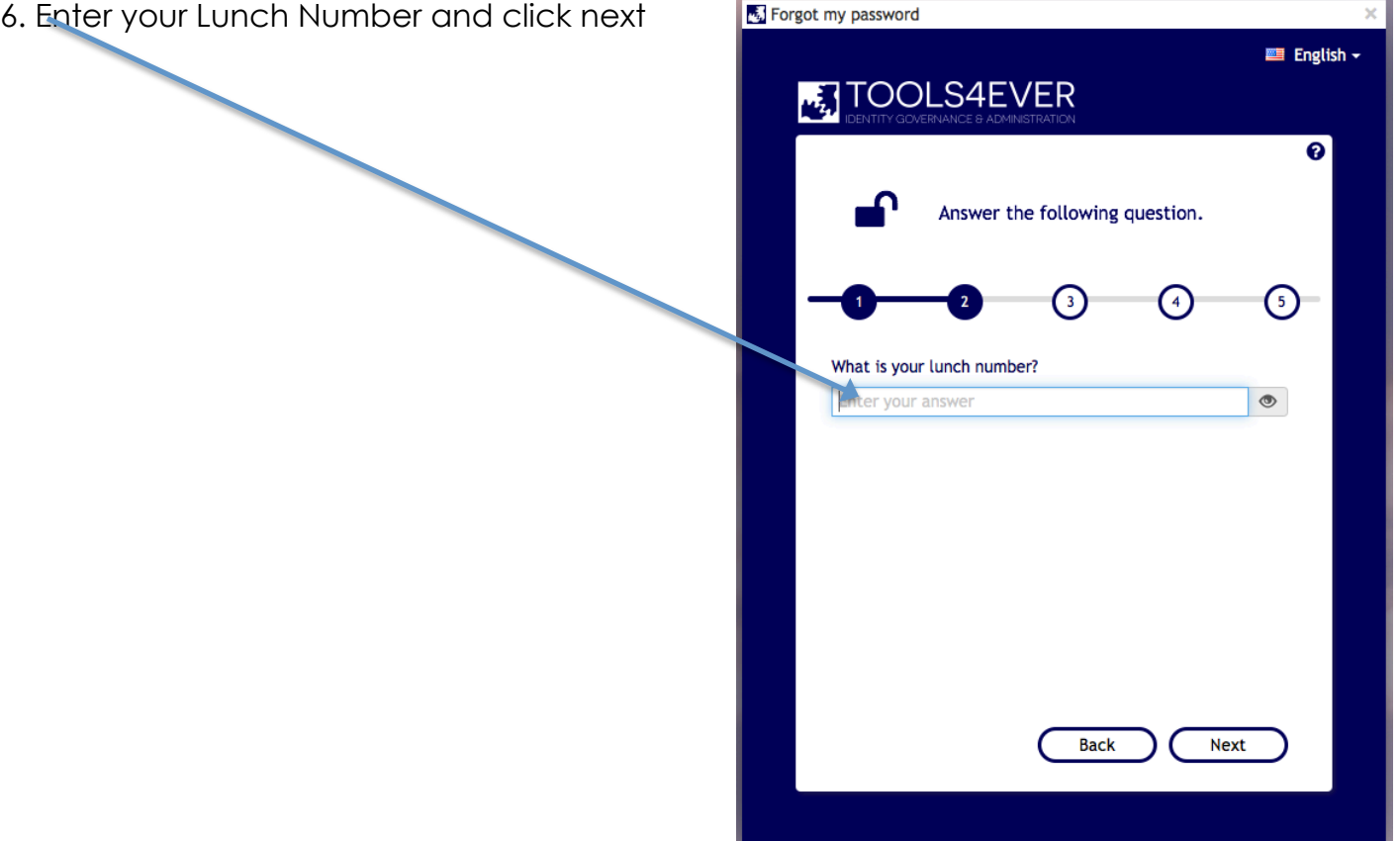

7. Enter your phone number with no dashes and click next. EX 435-555-5555

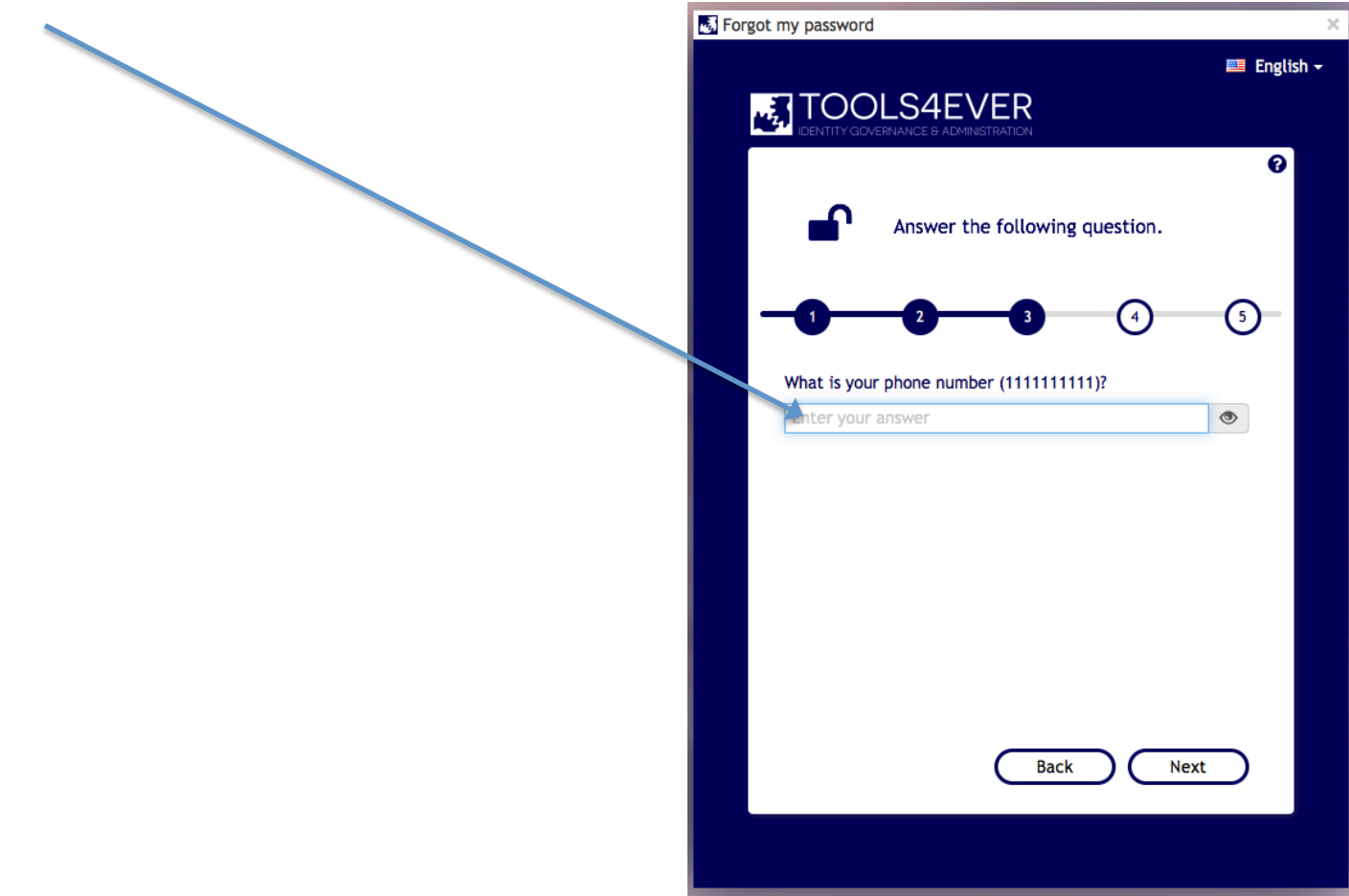

8. Enter your new password following the criteria specified and click submit.

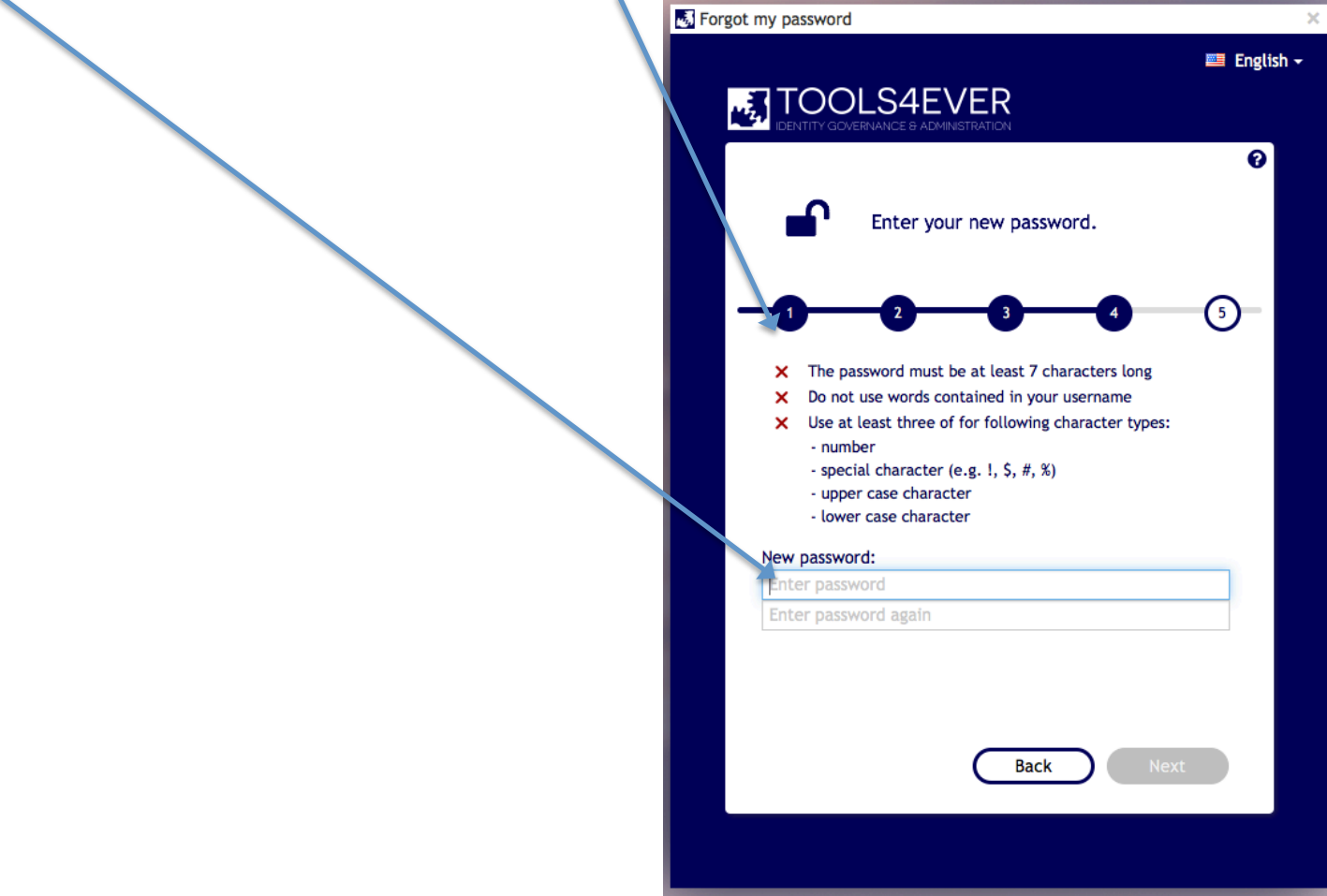

9. When you see this message you are done and your new password is active.

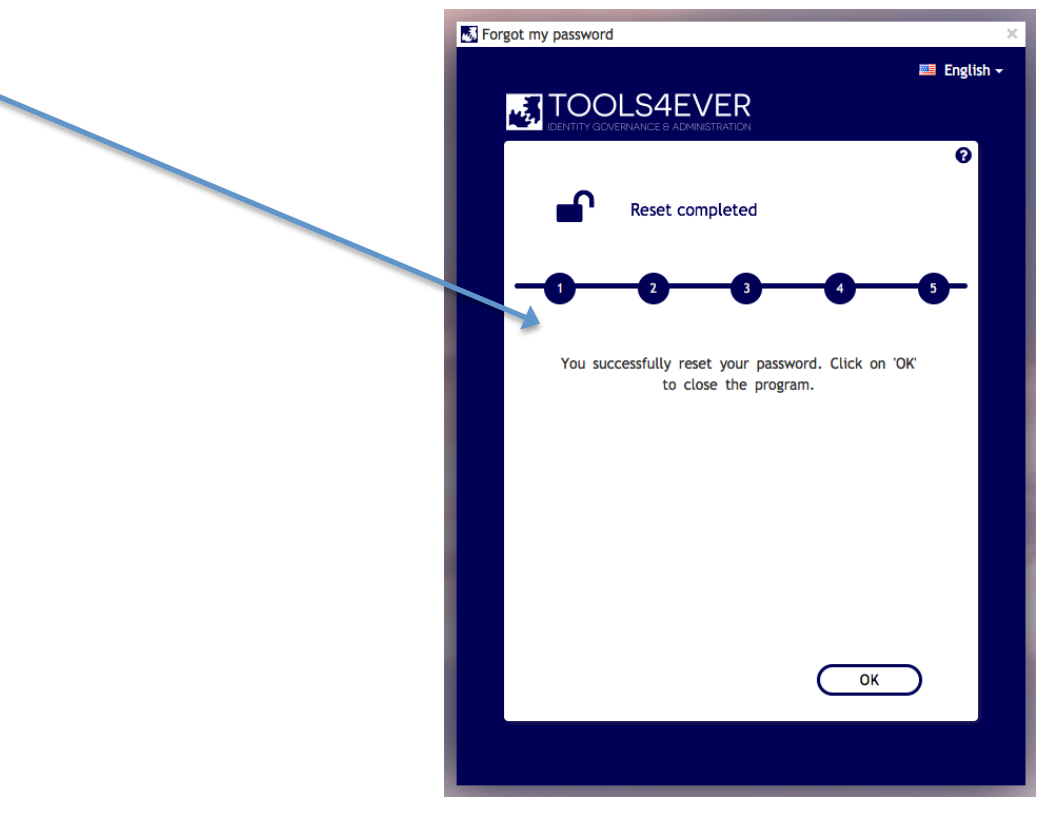